## **Publish Your App**

After you have tested your app, you are ready to publish it in the Apple iTunes App Store or Google Play or in an Enterprise Managed Service.

This document is a quick overview of the publishing process. Follow these links for detailed instructions:

- **[Branding and Building Apps for Publishing](https://viziapps.com/dokuwiki/branding_and_building_apps_for_publishing)**
- **[ViziApps Instant Publisher](https://viziapps.com/dokuwiki/viziapps_instant_publisher)**
- **[Publishing to Apple iTunes Connect](https://viziapps.com/dokuwiki/publishing_to_apple_itunes_connect)**
- **[Create iOS Publishing Files](https://viziapps.com/dokuwiki/create_ios_publishing_files)**
- **[iOS App Testing and Ad Hoc Distribution](https://viziapps.com/dokuwiki/ios_app_testing_and_ad_hoc_distribution)**

Building an iOS code file is a challenge because of the all the rules that Apple requires you to do. Please carefully follow the instructions in these links, keeping track of all passwords, filenames, and file locations.

## **Prepare the App Store Listing**

- 1. Get a developer license from **[Apple](https://developer.apple.com/programs/ios/)** and/or **[Google](https://support.google.com/googleplay/android-developer/answer/113468?hl=en)**.
- 2. Define a new app listing in **[iTunes Connect](https://itunesconnect.apple.com/)** for Apple and in **[Google Play Developer Console](https://play.google.com/apps/publish/)** for Android.
- 3. Fill in the marketing sections of your new app store listing, including screen shots of your app.

## **Build Your App Binary File**

- 1. In ViziApps Studio, click on the **Publish** tab, then **Brand Apps For Publishing**, and select the app you wish to publish from your account app list.  $\mathbb{E}$
- 2. Brand your app for your app name, app version, icon image, and splash image.
- 3. Click on **Build Apps for Publishing** to build your branded code file.

## **Upload the App Code File**

- 1. You should receive an email indicating that your app build has completed and is ready for download. Click on **App Store Builds** to download your app code file.
- 2. Upload your app code file to iTunes Connect or to Google Play.
- 3. Apple will review your app submission while Google will not. The Apple app review takes 1-2 weeks. You can see your Android App on Google Play in about 2 hours after your submission is done.

When you update your app's design, you do not need to repeat this publishing process. Once an app is published, return to the **Brand Apps for Publishing** page, select your published app from your account list, and click on **Save Test Design to Publishing Design**.

From: <https://viziapps.com/dokuwiki/>- **ViziApps Help Wiki**

Permanent link: **[https://viziapps.com/dokuwiki/publish\\_your\\_app](https://viziapps.com/dokuwiki/publish_your_app)**

Last update: **2015/05/01 13:06**

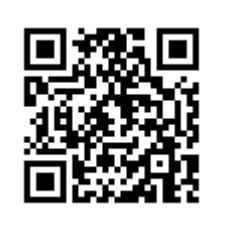